## Basic GIS Training – Join Attribute Table

1.1. Layer တစ်ခု၏ Attribute table နှင့် အခြားပြင်ပ Data Table များနှင့် အချင်းချင်း ချိတ်ဆက်ပြီး အသုံးပြုခြင်း

Layer တစ်ခု၏ Attribute table ကို အခြားသော Layer ၏ Attribute table နှင့် Join tool ကို အသုံးပြုပြီး ချိတ်ဆက်အသုံးပြုနိုင်ပါသည်။ ထိုသို့ ချိတ်ဆက်ရာတွင် Relationship အနေနဲ့ One to One၊ One to Many နည်းလမ်းများကို အသုံးပြုပြီး ရိုတ်ဆက်နိုင်ပါသည်။

- 1.2. ပြင်ပမှ Table များနှင့် ရိုတ်ဆက် အသုံးပြုခြင်း
	- 1.4.8. ပြင်ပမှ GIS ဖိုင်မဟုတ်သော table များဖြစ်သည့် CSV, DBF, Excel စသည့် ဖိုင် အမျိုးအစား များကိုလည်း ချိတ်ဆက်ပေး ခြင်းကို ပြုလုပ်ပေးနိုင်ပါသည်။ စမ်းသပ်ပြီးသော ချိတ်ဆက်ပေးနိုင်သည့် ဖိုင်အမျိုးအစား အချို့မှာ
		- .csv (Comma Separated Text file format)
		- .dbf (MicroSoft Access database file format)
		- .xls (MicroSoft Excel 2003-2007 file format)
		- .ods (OpenOffice Calc's Open Spread Sheet Document) ထိုသို့ ရိုတ်ဆက်နိုင်ရန် ရိုတ်ဆက်ခံရမည့် Shapefile နှင့် လာရိုတ်ဆက်မည့်ဖိုင်တွင် Code သဘောမျိုး အသုံးနိုင်ရန် တူညီသော စာသား/ကိန်းဂကန်းများ ပါနေရမည်။
	- 1.4.9. လေ့ကျင့်ခန်း အနေဖြင့် ပြည်နယ်နင့် တိုင်းဒေသကြီး၏ လူဦးရေ စာရင်းကို ပြသော CSV, Excel ဖိုင် ဖြင့် ချိတ်ဆက် ခြင်း ပြုလုပ်သွားပါမည်။

Data file နစ်ခုချိတ်ဆက်နိုင်ရန် Table နစ်ခုလုံတွင်တူညီသော common field တခုလိုအပ်ပါသည်။ ထိုသို့လုပ်ရန် QGIS Map window ထဲတွင် mmr\_polbnda\_adm1\_250k\_mimu.shp file ကို ထည့်လိုက်ပါ ပြီးလျှင် ထို shp file တွင် ပါရှိသော အချက်အလက်များကိုသိရှိရန် ထို Layer ပေၚတွင် Right click လုပ်ပြီး open attribute table ကို click လုပ်လိုက်လျှင် GIS Layer ၏ Data table ကို တွေ့ရပါမည်။

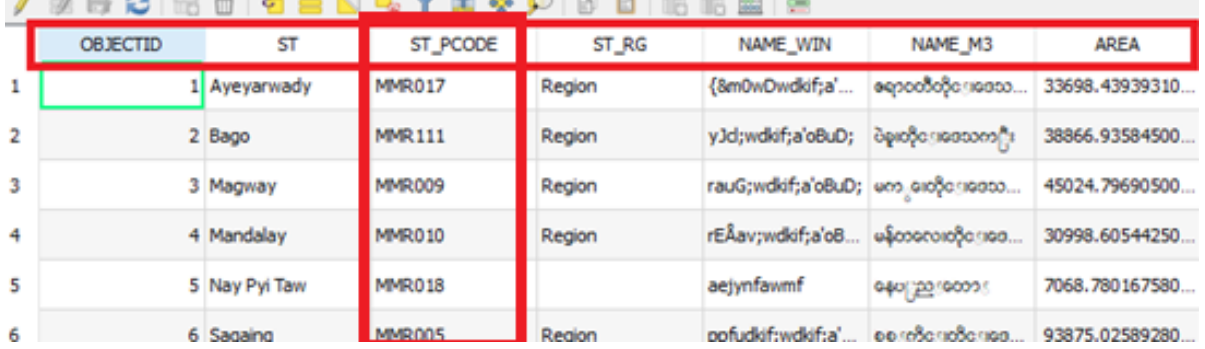

ထိုအတူ မိမိလာရောက်ရိျပ်ံဆက်လိုသော csv file or excel file ကိုလည်း တခုနှင့်တခု ရိုတ်ဆက်နိုင်သော အချက်အလက်များကို သိရှိနိုင်ရန်လေ့လာထားရပါမည်။

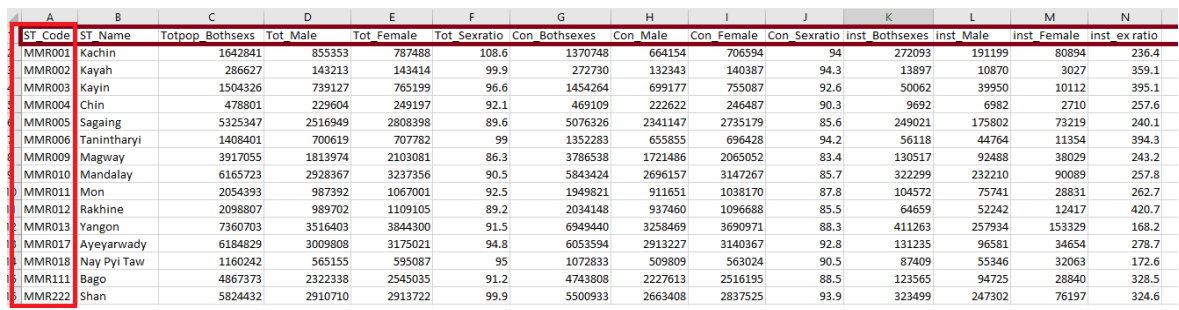

## 1.3. Excel ဖိုင်ဖြင့်ချိတ်နည်း

GIS Shapefile ဖွင့်သလိုမျိုးပဲ Excel ဖိုင်ကို import လုပ်ကာ ဖွင့်နိုင်သလို Windows Explorer box မှလည်း Drag လုပ်ပြီး QGIS၏ Layer Panel ထဲသို့ Drop လုပ်ပြီး ထည့်ပေးနိုင်ပါသည်။ တစ်ခုထက်ပိုသော Sheet များ ပါဝင်နေပါက အသုံးပြုမည့် Sheet Name ကို ရွေးပေးပါ။

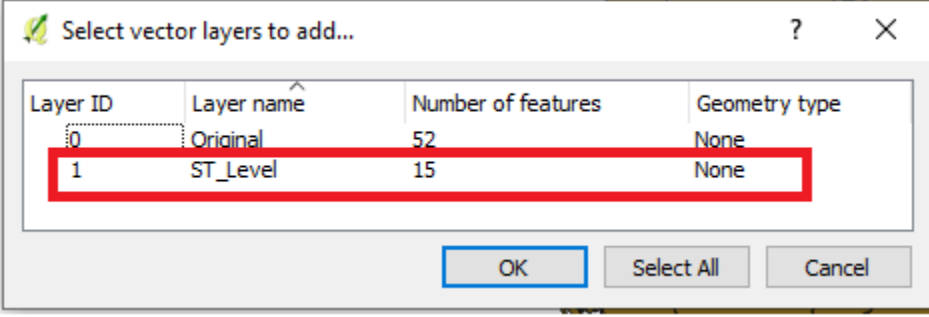

Excel မှာ ပေးထားတဲ့ File နာမည်နဲ့ sheet နာမည် အတိုင်းပဲ Layers pane ထဲမှာ '2014\_popcensus\_State-Reg excel file မှ sheet list ST\_Level' ဆိုတဲ့ sheet ကိုရွေး ပြီး ok လုပ်လိုက်ပါ Table Layer တစ်ခု ပေါ် လာပါလိမ့်မည်။

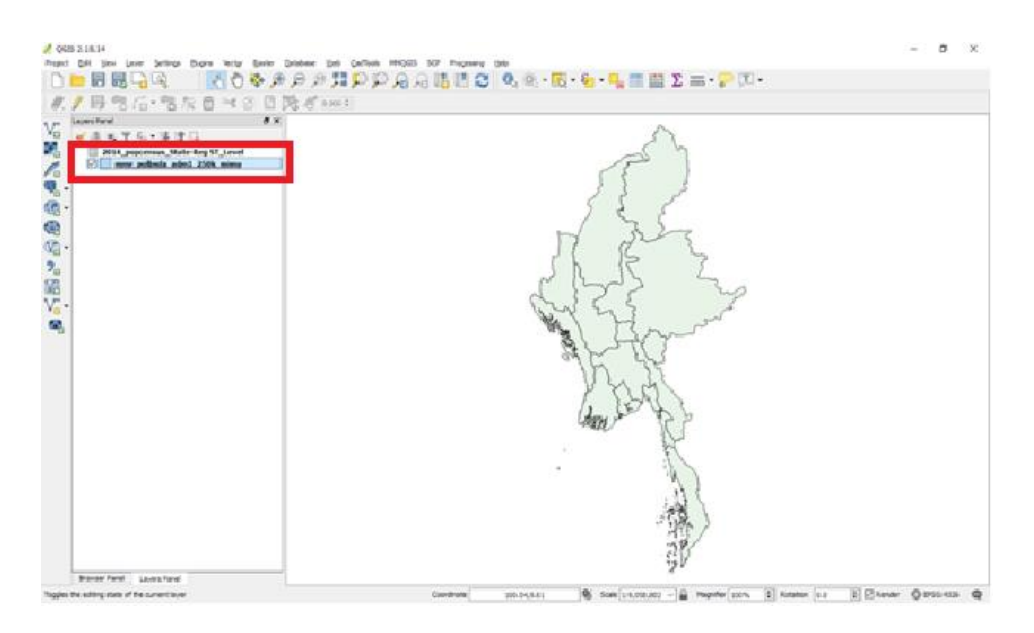

၎င်း၏ Attribute table ကို Right click / open attribute table ကို click ပြန်ပြီး ဖွင့်ကြည့်ကာ အရင် လေ့လာ ကြည့်လိုက်ပါ။

အသုံးပြုမည့် External table မှာ 2014\_popcensus\_State-Reg ဖြစ်ပါတယ်။

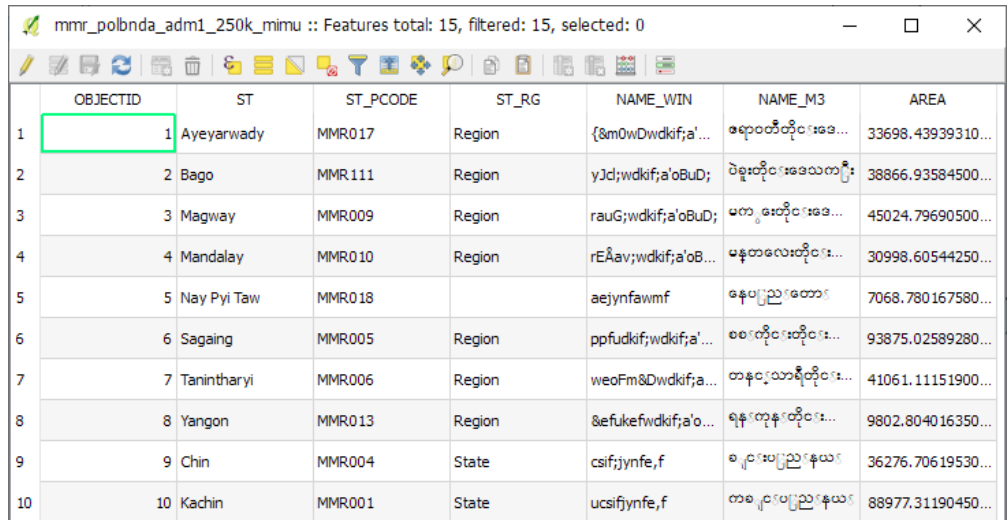

- 1.4. Joins toolကို အသုံးပြုပြီး table များ ချိတ်ဆက်နည်း
	- 1.4.1. Layers pane ထဲက State/Region ကိုပြတဲ့ GIS shape file ဖြစ်တဲ့ mmr\_polbnda\_adm1\_250k\_mimu ေပါ်မှာ Double-click နိပ်ပြီးသို့မဟုတ် Right click Properties ကို ဖွင့်လိုက်ပါ။
	- 1.4.2. Join Tab ကို ရွေးပါ။ ချိတ်ဆက်မည်ဖြစ်သောကြောင့် ဆြံပြတွင် နိုပ်ပါ။ ယခု ချိတ်ဆက်မှုတွင်တော့ Shapefile ' နှင့် Excel fileတွင် တူညီစွာ ပါရှိသော ပြည်နယ်နှင့် တိုင်းဒေသကြီး၏ Code များကို အသုံးပြုသွားမည်။

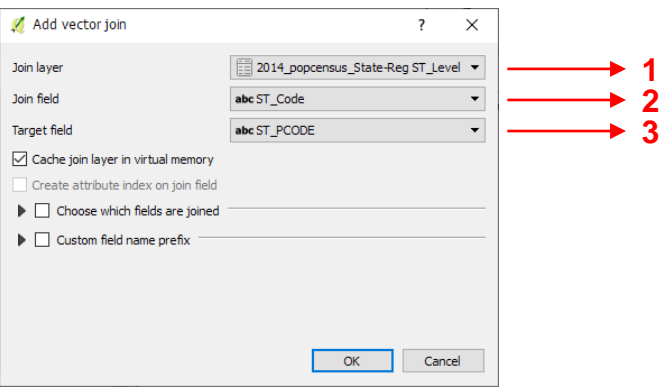

## 1.4.3. After Joining

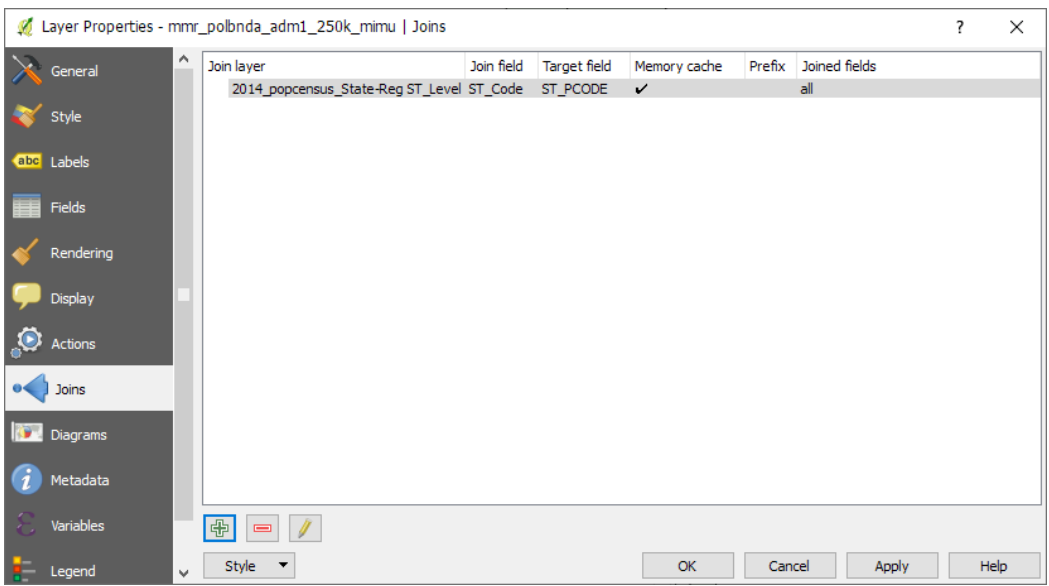

1.4.4. ချိတ်ဆက်ထားခြင်းကို ပြန်ပြလိုသော် ါ ကို နိပ်ပါ။ ချိတ်ပြီးရလာသော Field name များတွင် Excel မှာ ပေးထားတဲ့ File နာမည်နဲ့ sheet နာမည်ပါနေသည်ကို ဖြုတ်ချင်ပါက Add vector join windows မှ ်<br>Custom field name prefix box ကို အမှန်ခြစ်ပေးပြီး ပေါ် လာသော နာမည်များကို ဖျက်ပေးပါ။ အောက်ပါအတိုင်း ရလာပါလိမ့်မည်။

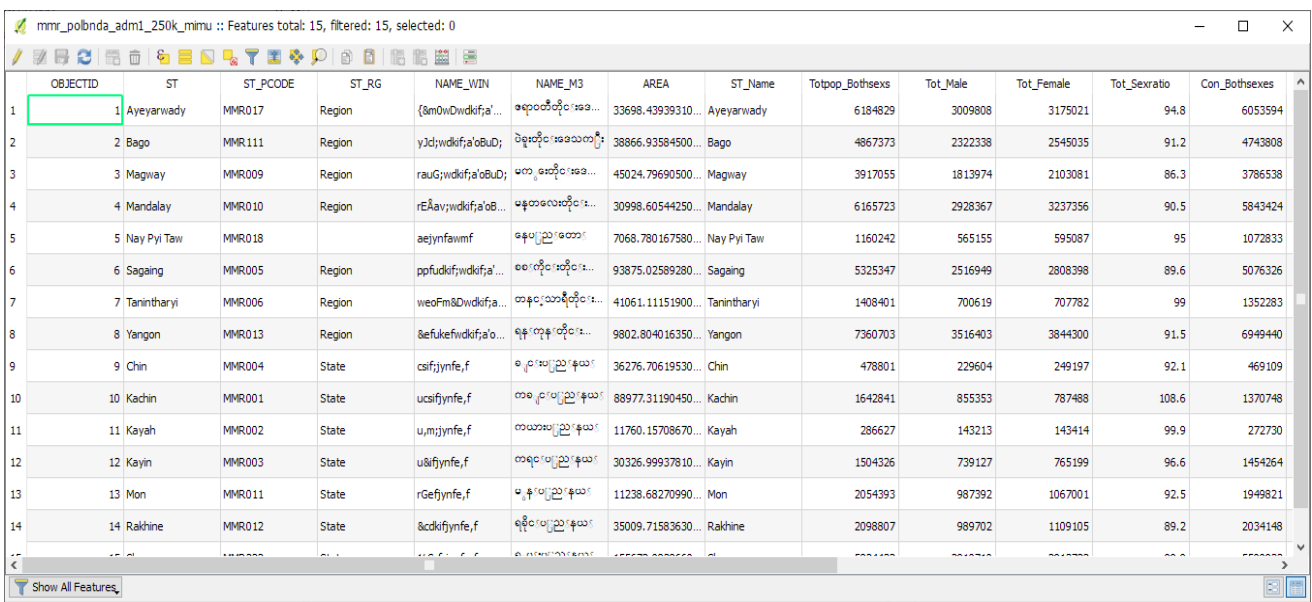

ထိုချိတ်ဆက်ထားသော Dataများနှင့် မိမိလိုသလို visualization ပြုလုပ်နိုင်သည်။ 1.4.5. မိမိချိတ်ဆက်ထားသည်ကို ပြန်ဖြတ်ချင်ပါက <sup>တြ</sup> တွင်နိုပ်ပါ။